# Updating your Profile in Concur for Travelers

Please follow these steps to update your Concur profile.

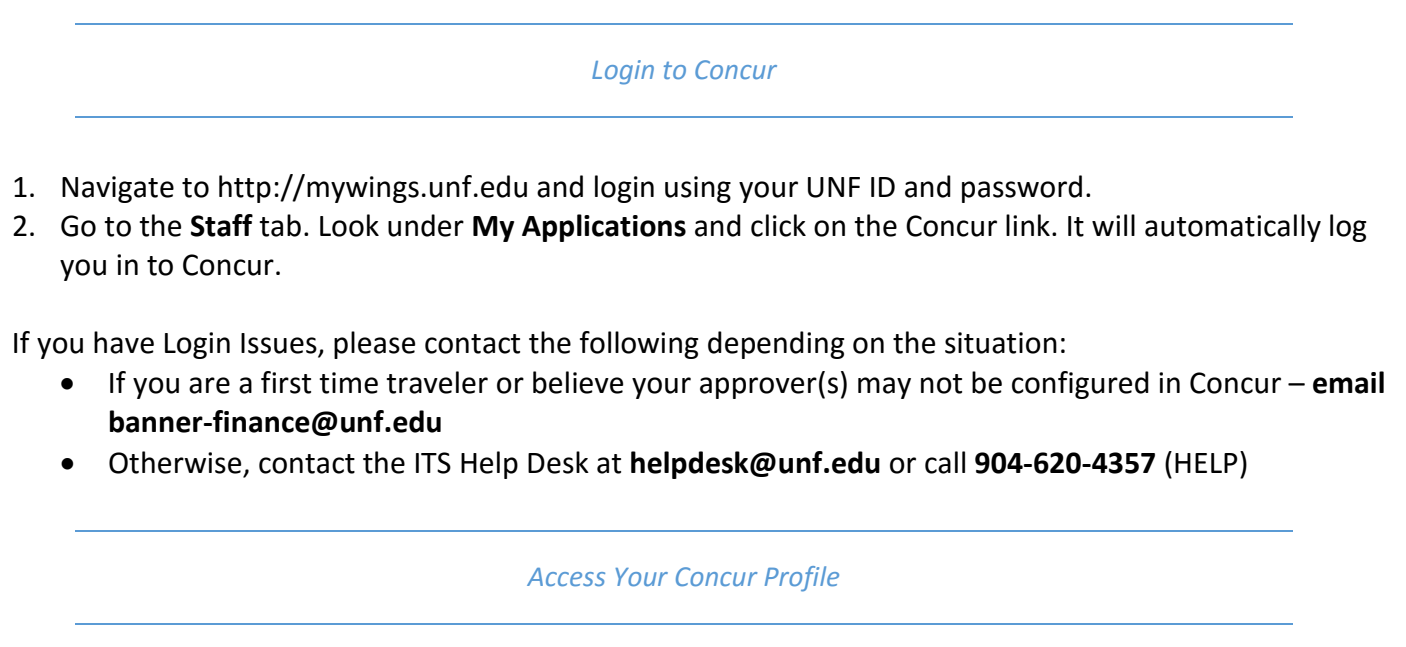

1. After logging to Concur, click on **Profile** in the upper right-hand corner. A drop down will appear.

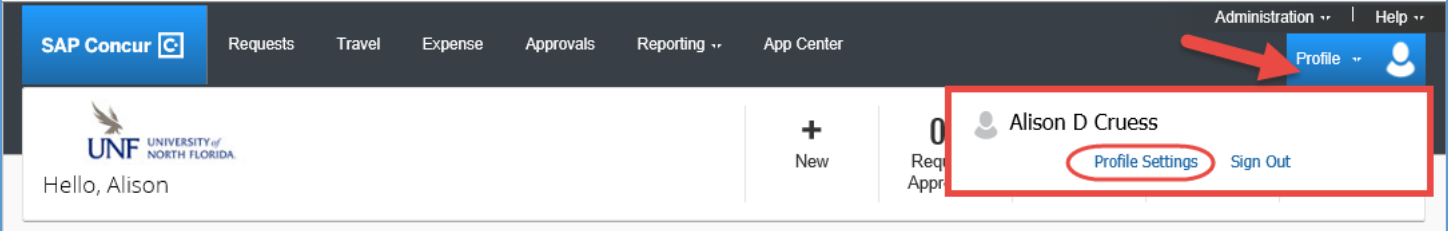

2. Click on **Profile Settings**.

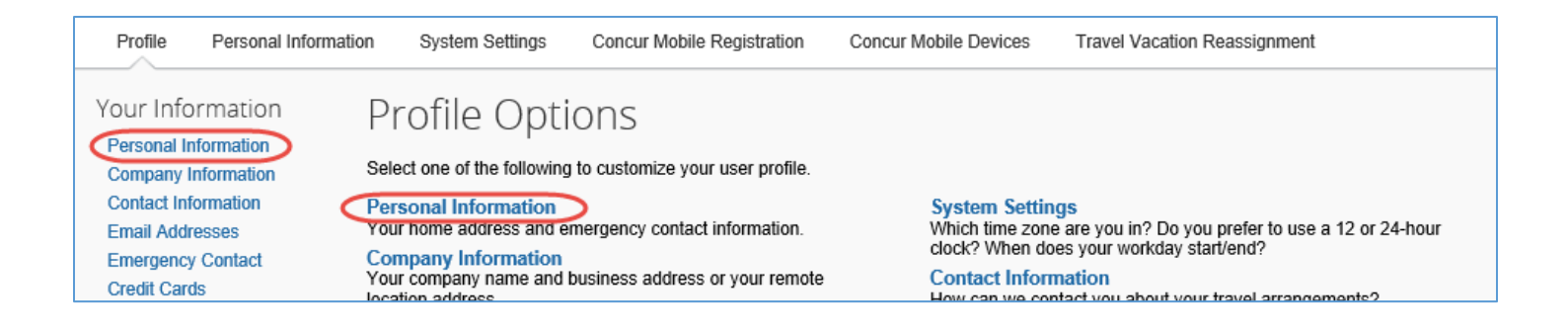

- 1. Click on **Personal Information** under **Your Information** or under **Profile Options.**
	- a. Some fields will be grayed out, such as your name. If your name is incorrect, contact Human Resources. The areas you will want to update are:
		- i. **Home address** type in your current home address. Click **Save.**
		- ii. **Contact Information** Add your work and/or cell number, if you have them. Click **Save.**
		- iii. **Optional: Add a mobile device.** If you plan to use the mobile app, you will need to install Concur app from your app store.
			- 1. Click on **Add a new device**. A window will open where you can provide the information about your mobile

device. Please see [UNF's User's Guide](http://www.unf.edu/uploadedFiles/anf/Communications_Training/Concur%20Users%20Guide.pdf) for more information about installing and using the Concur Mobile app.

2. Click **Save when you are done.** 

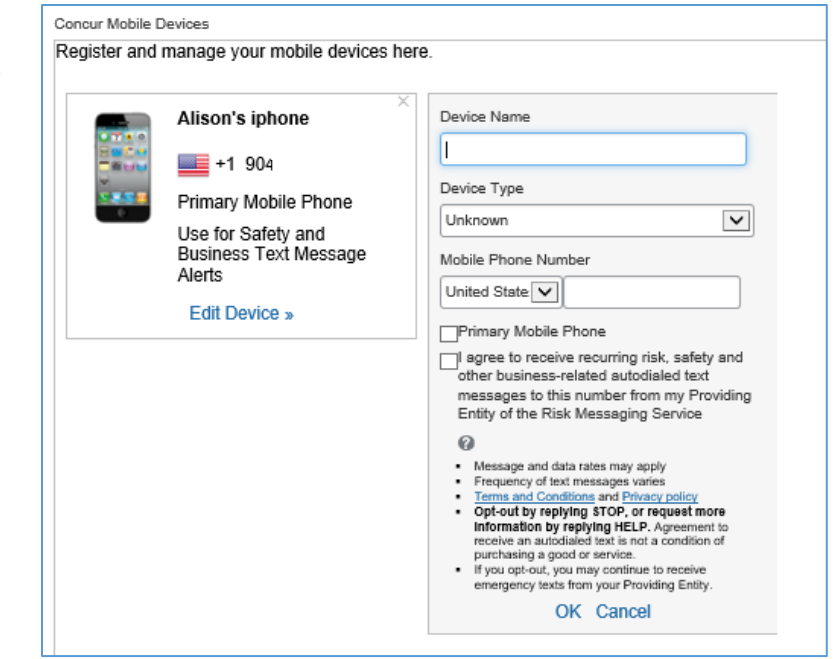

iv. **Add additional email addresses.** By default, your UNF email address (the version that uses your N Number) has been added for you. You will also need to add your friendly email alias (the one you may have selected as a new employee or that you use on your business cards). Contact the ITS Help Desk if you do not know your friendly email alias.

**NOTE:** Having your email addresses **verified** will enable you to email receipts to [RECEIPTS@Concur.com.](mailto:RECEIPTS@Concur.com) When this is done, you will be able to see your Expenses in Concur (under Concur Expense). These receipts will not appear in the mobile app. Verifying an email address is explained below.

- 1. Click **Add an email address.** Enter the email address and check the box on whether you want the address used for **Travel Notifications.** (We recommend you select **Yes**.)
- 2. You will then need to verify the email address. Click **Verify** and an email will be sent to the email address you enetered. This sometimes can take 15-45 minutes. Once you receive the email, copy the long **code** and paste it in the verify field of Concur and click O**K.** Click **Save** when you are done.

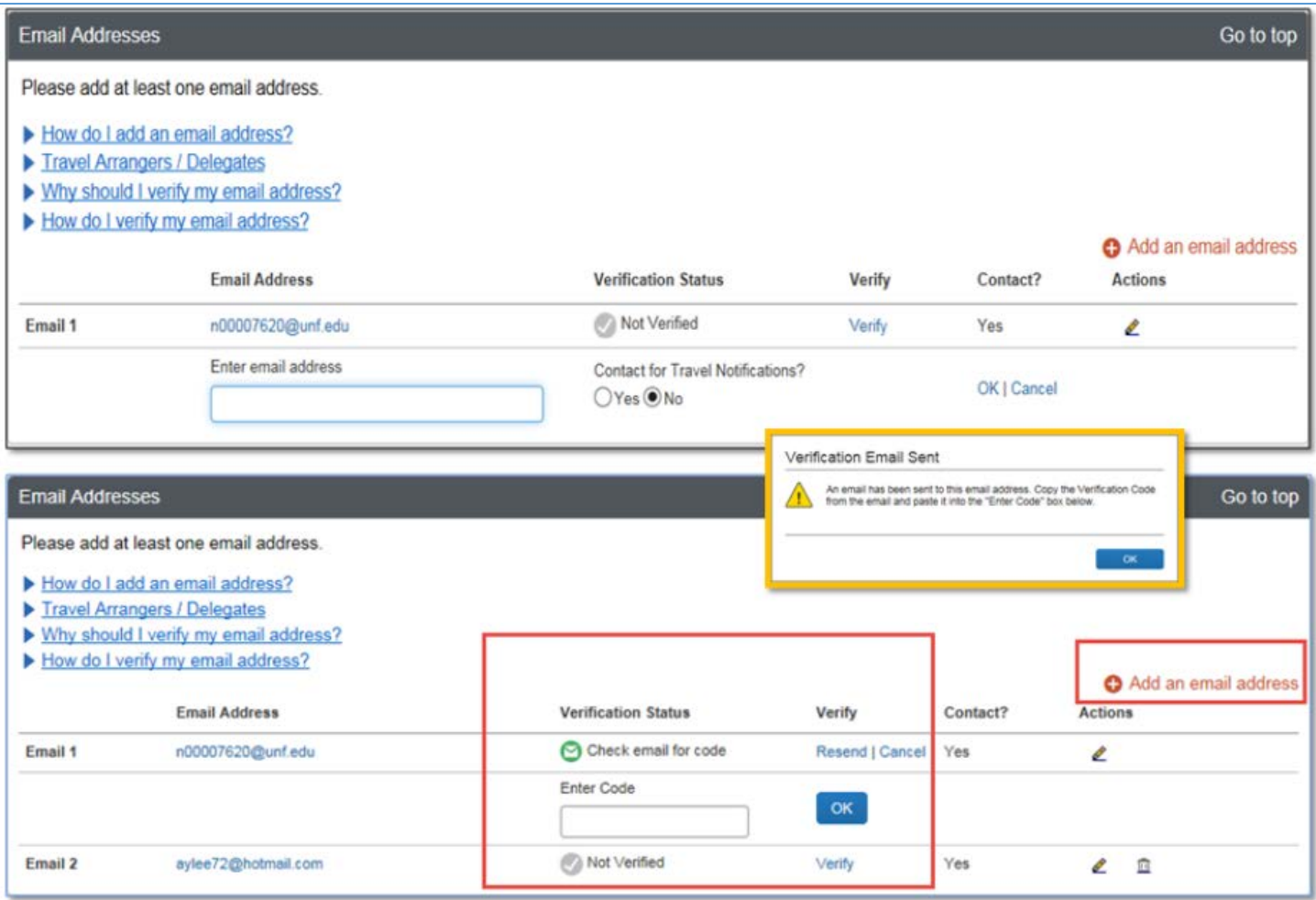

v. **Emergency Contact** – In the section called Emergency Contacts, enter the name and information of someone who can be reached in an emergency while you are traveling. Click **Save.**

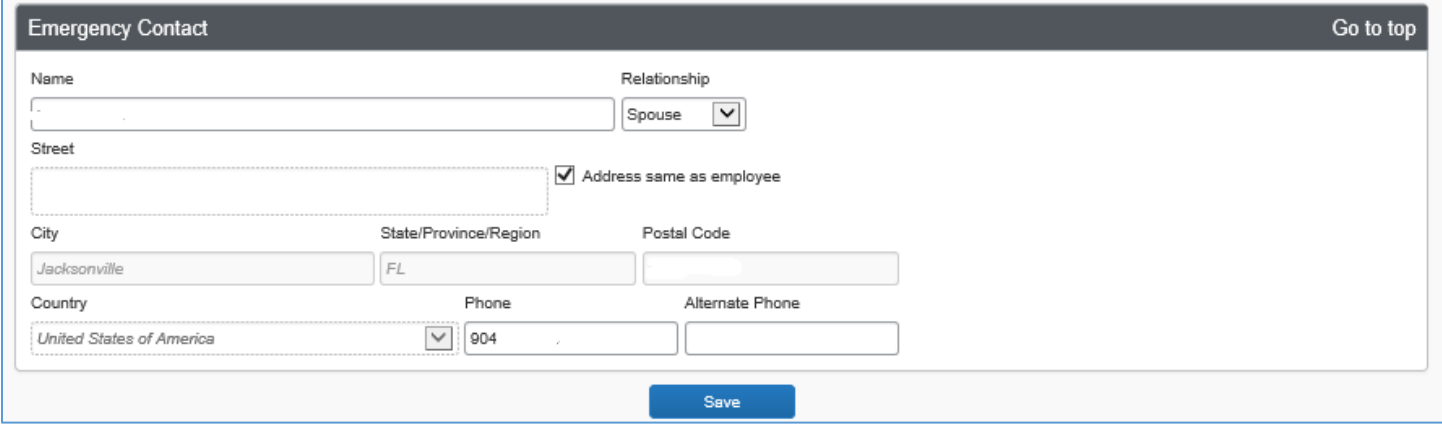

vi. **Travel Preferences –** Fill out these fields according to the programs you are associated with, preferences for travel, hotels, car rentals and add any Frequent Traveler Programs you use.

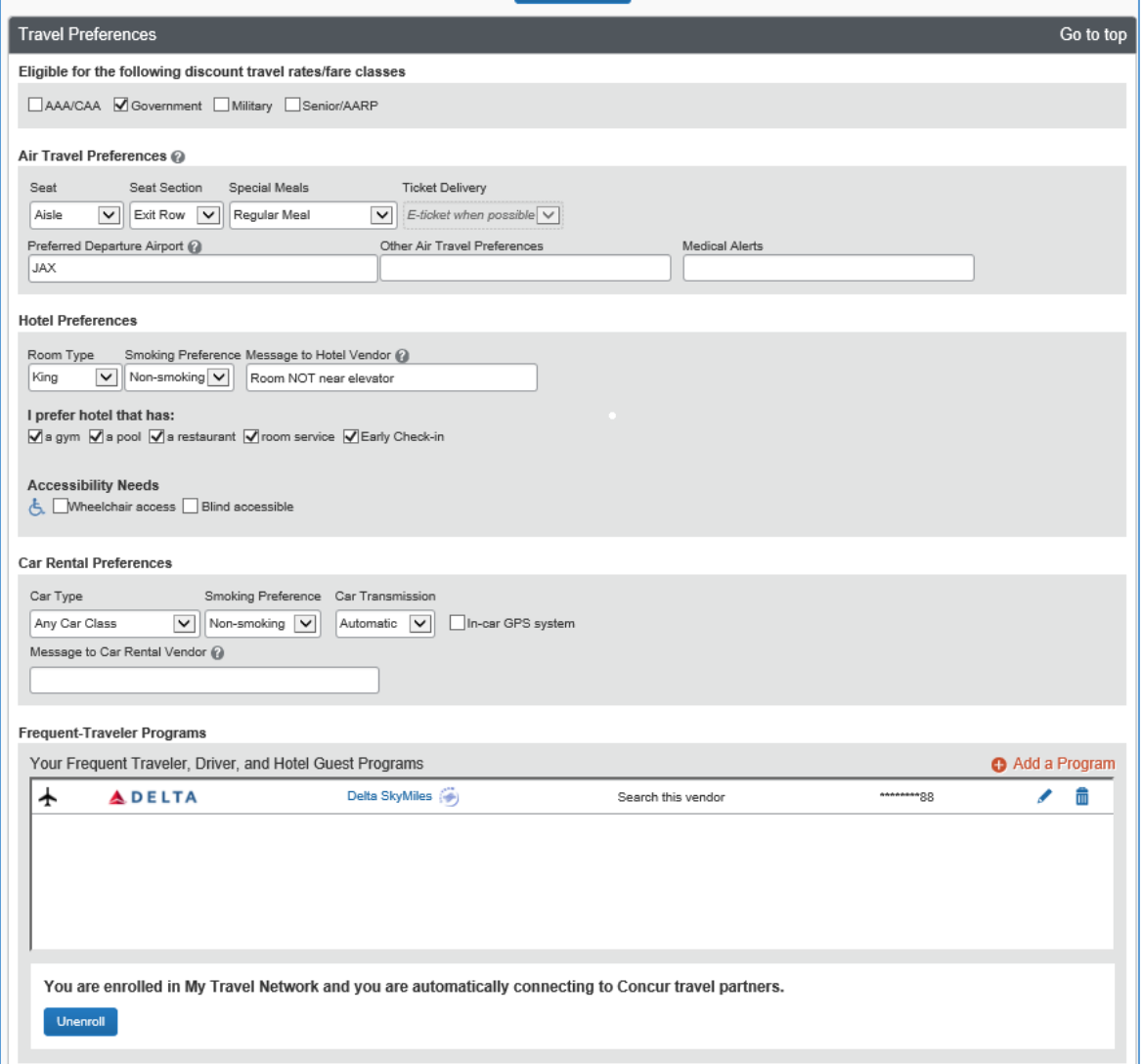

vii. **TSA Secure and International Travel:** Complete this section if you have TSA clearance or will be traveling internationally, or want to add your passport or visa. Click **Save** when you are done.

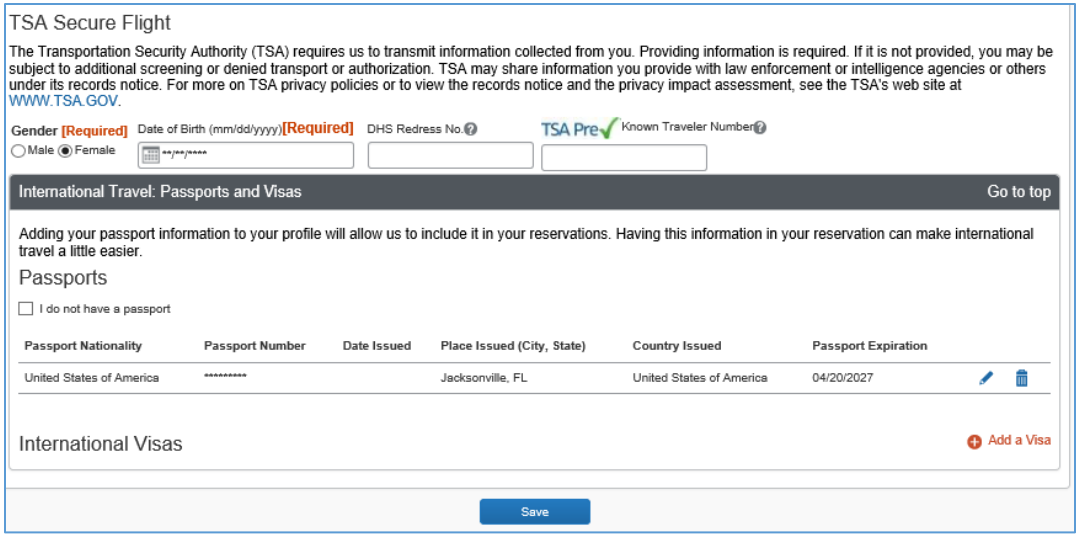

viii. **Assistants and Travel Arrangers:** Check the names listed here to make sure they are correct. You can add or remove assistants and determine whether they can book travel on your behalf and if you have more than one, you can identify which one will be primary. Click **Save** when you are done.

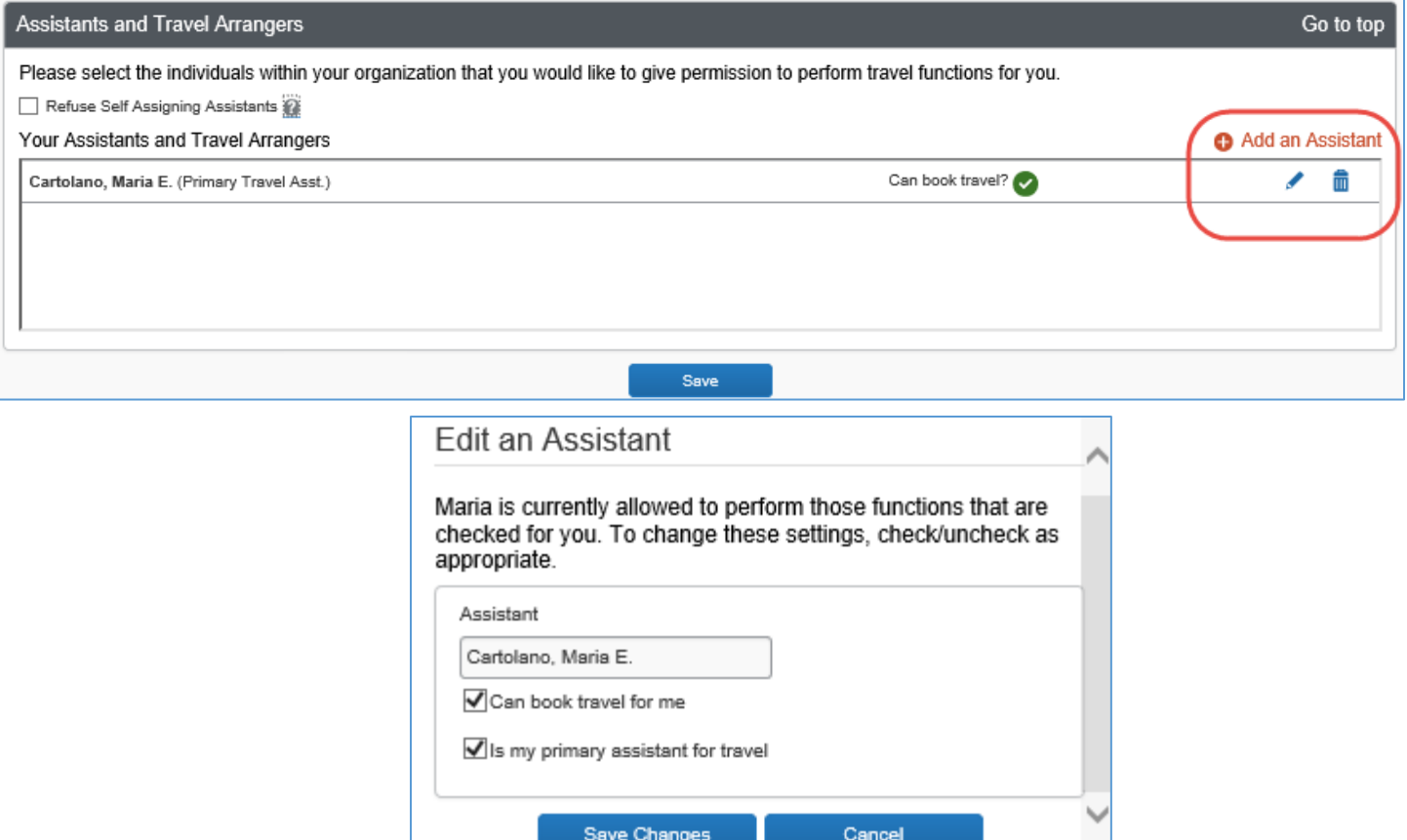

ix. Credit Cards – Enter your UNF p-card by clicking on **Add a credit card.** If you will use Concur for personal travel, you can also add a personal credit card. Click **Save** when you are done.

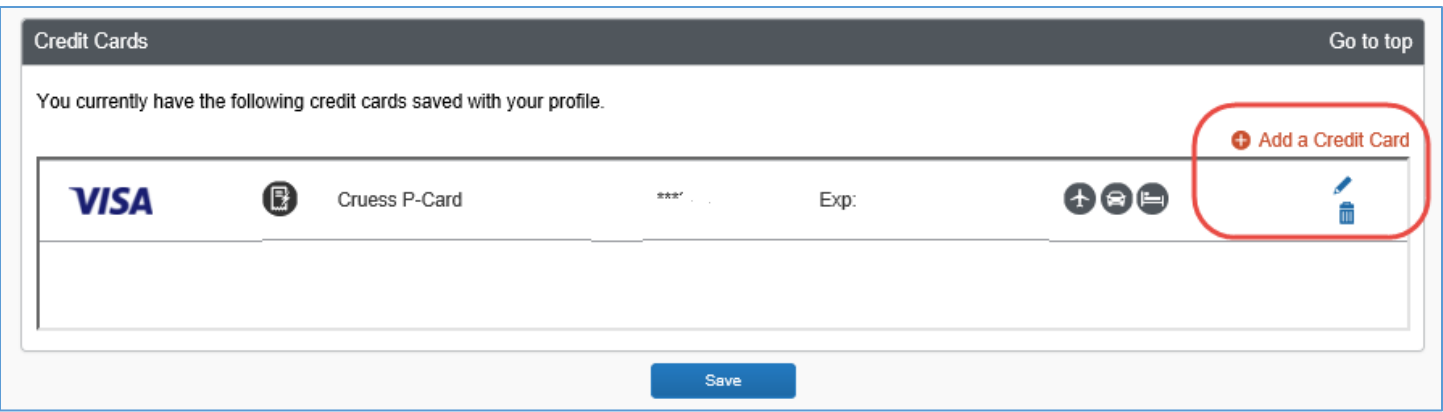

## Your Information

**Personal Information Company Information Contact Information Email Addresses Emergency Contact Credit Cards** 

## **Travel Settings**

**Travel Preferences International Travel Frequent-Traveler Programs Assistants/Arrangers** 

#### Request Settings

**Request Information Request Delegates Request Preferences Request Approvers Favorite Attendees** 

#### **Expense Settings**

**Expense Information Expense Delegates Expense Preferences Expense Approvers Favorite Attendees** 

**1.** You will need to review and adjust the permissions for your delegates. You can get to this section by clicking on **Request Delegates** or **Expense Delegates**. If you do not see these, click on **Profile.** 

- 2. Review the names listed and the settings for each. Please consider the following when assigning permissions to your delegates. After making changes, click **Save** when you are done.
	- a. **Can Prepare:** Delegates can prepare expense reports on your behalf and notify you when complete. You are still required to submit the report yourself.
	- **b. Can Submit Reports:** Delegates can submit Expense Reports. **It is important to check this box if your delegate codes your p-card.**
	- **c. Can Submit Requests: Do not check this box. Florida statute states that the traveler must submit their Travel Request (a delegate can create the request but the traveler must review and approve it.).**
	- d. **Can View Receipts:** Delegates can view uploaded receipts. This will be set by default if you select the **Can Prepare** Option.
	- **e. Receives Emails:** Delegate will receive the same Concur emails as you. **This is recommended for your primary delegate.**
	- f. **Can Approve:** Delegates can approve expense reports.
	- g. **Can Approve Temporary:** Set a time limit that a delegate can approve on your behalf. This is a great feature to use when you are on vacation or out of the office for several days.
	- h. **Can Preview for Approver:** Delegate can view expense reports in your approval queue but cannot approve the reports.
	- i. **Receives Approval emails:** Delegates will be copied on approval related emails.

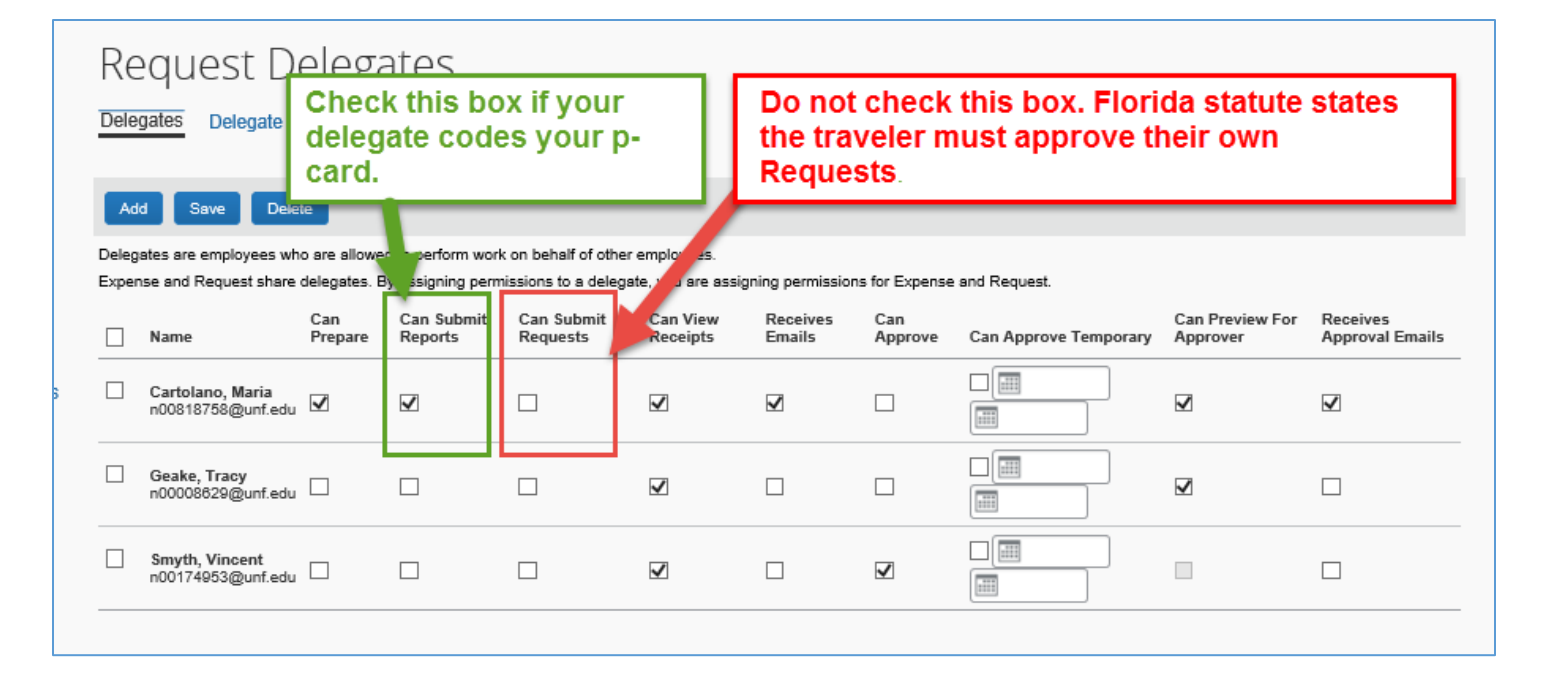

3. To **add a delegate**, click the **Add** button. Type their name in the box that appears, select their name and then click **Add** next to their name. Check the appropriate boxes next to their name giving them the permissions they will need. Click **Save when you are done.**

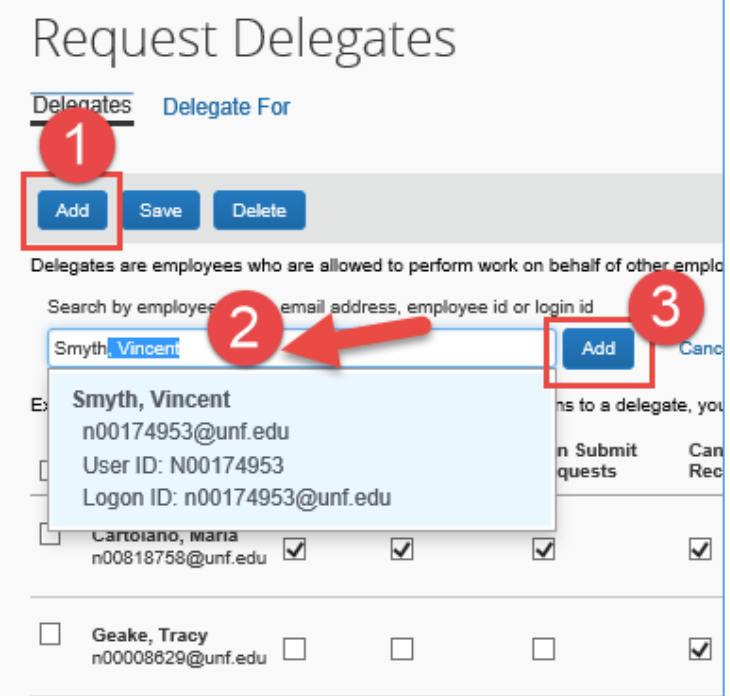

4. To remove a delegate, check the box next to their name and click the **Delete** button. Click **Save when you are done.**

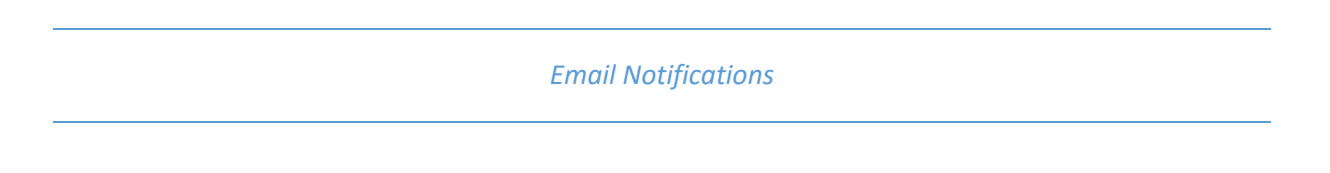

You may want to review the email notification settings in Concur, especially you feel you are getting too many or too few email notifications.

1. Under your profile, click on System Settings (under Other Settings).

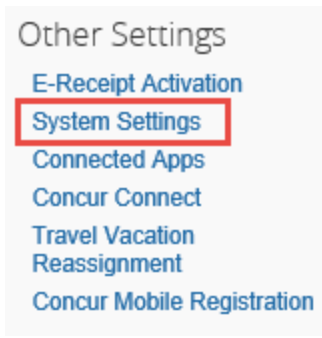

2. Under Email Notifications, you can check or uncheck the boxes next to each type of email notification. If you see a  $\bullet$  next to a setting, click on it to learn more about it.

Save

Reset

Cancel

3. Click **Save** when you are finished making changes.

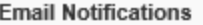

Send an email every time something is put in or removed from my approval queue

 $\boxed{\blacktriangledown}$  Send a daily summary of items in my queue

- $\boxed{\blacktriangledown}$  Let me know when one of my requests is approved or denied
- $\sqrt{\phantom{a}}$  Send Confirmation Emails  $\odot$

Send Trip-on-Hold Reminder Emails

- Send Ticketed Travel Reminder Email @
- Send Cancellation Emails